# 超星知识发现系统 说明书

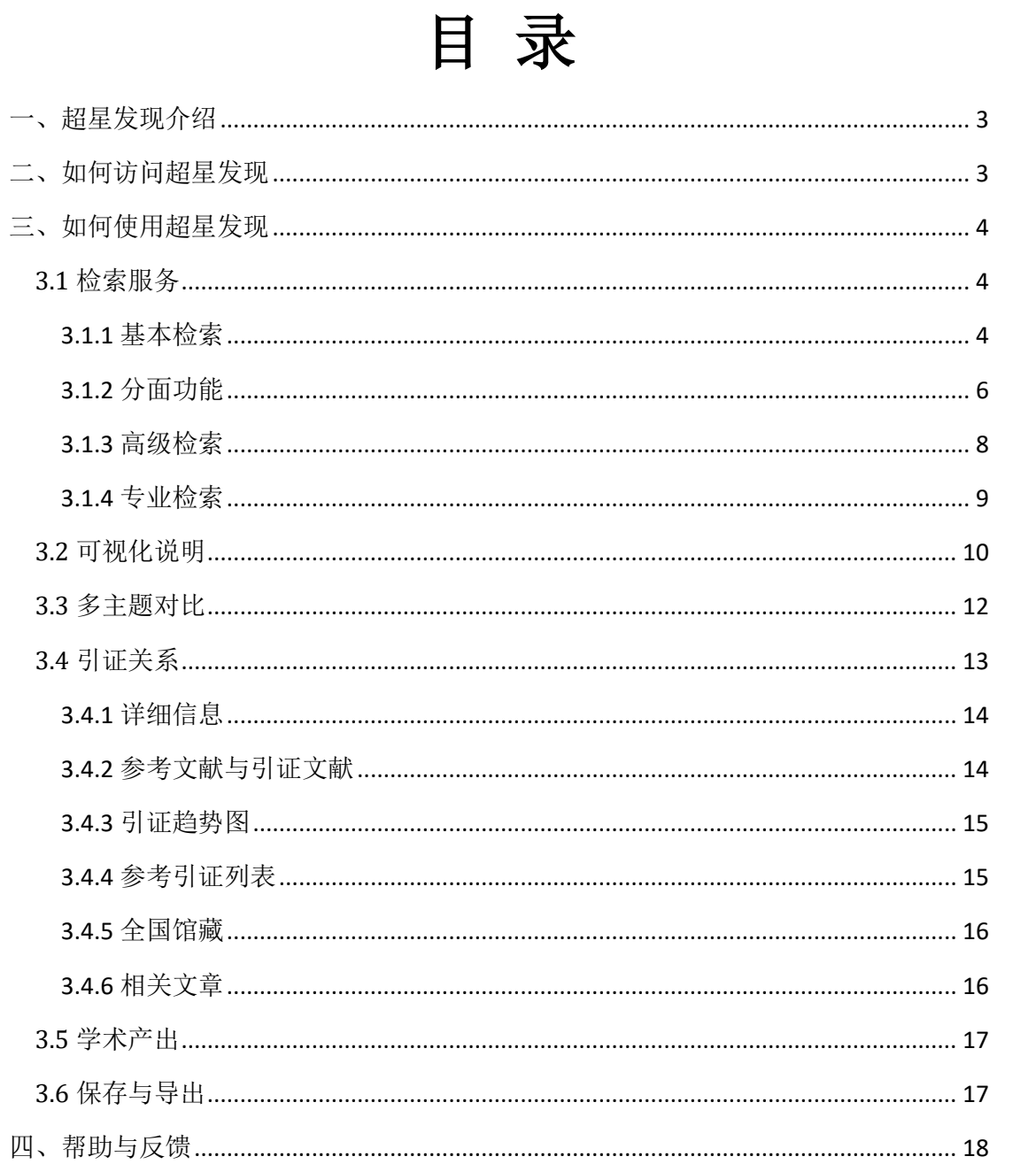

#### <span id="page-2-0"></span>一、超星发现介绍

超星发现以近十亿海量元数据为基础,利用数据仓储、资源整合、知识挖掘、 数据分析、文献计量学模型等相关技术,较好地解决了复杂异构数据库群的集成 整合、完成高效、精准、统一的学术资源搜索,进而通过分面聚类、引文分析、 知识关联分析等实现高价值学术文献发现、纵横结合的深度知识挖掘、可视化的 全方位知识关联。

超星发现能够帮助您冲破信息孤岛与信息超载的桎梏,让意外惊喜成为创新 的灵感,让洞察全局成为科学探索的法宝,让巨人的肩膀成为知识价值再生的基 石。

#### <span id="page-2-1"></span>二、如何访问超星发现

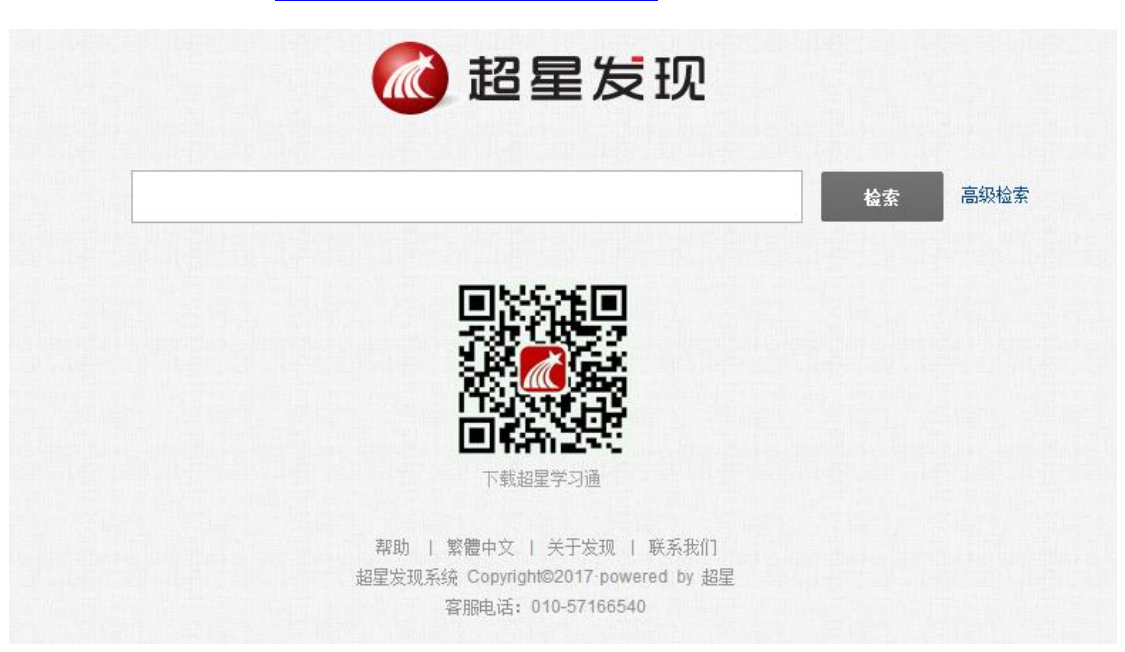

1、访问地址:[http://www.zhizhen.com](http://www.zhizhen.com/) 

## <span id="page-3-0"></span>三、如何使用超星发现

## <span id="page-3-1"></span>**3.1** 检索服务

# <span id="page-3-2"></span>**3.1.1** 基本检索

检索框中输入查询词,点击"检索"将为您在海量的资源中查找相关的各种 类型文献。

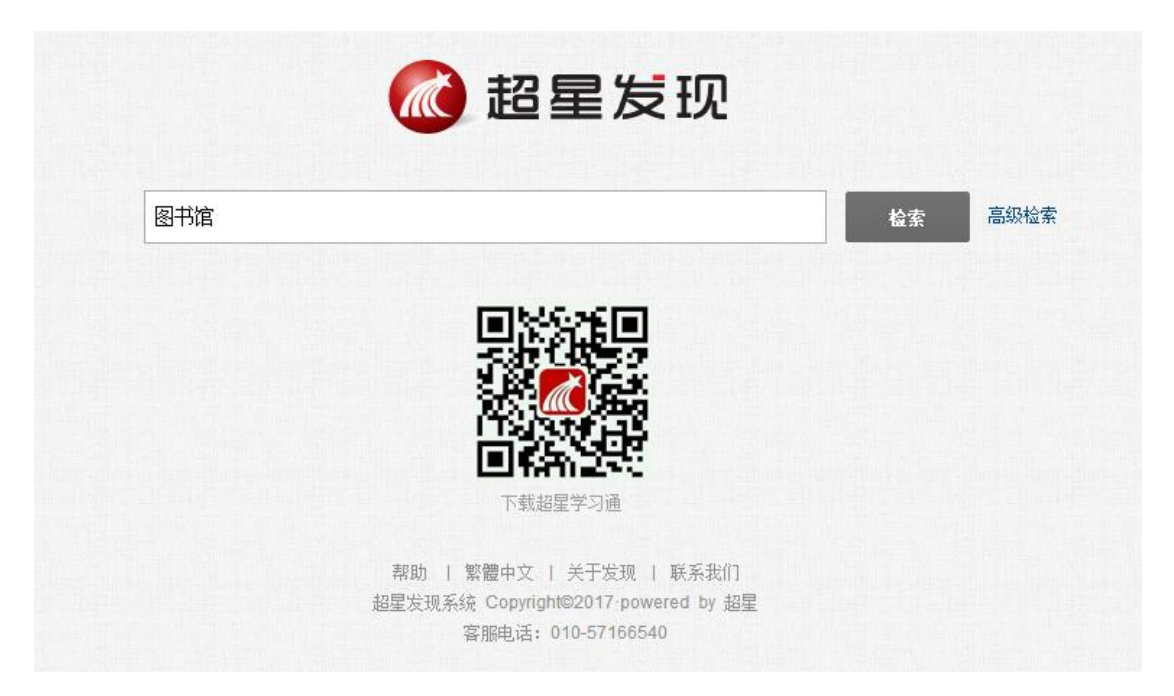

在检索结果页浏览所查找关键词的数据。并使用发现系统多种强大的功能。

如:多维度分面、高级检索、专业检索、可视化、智能期刊导航、趋势展示。

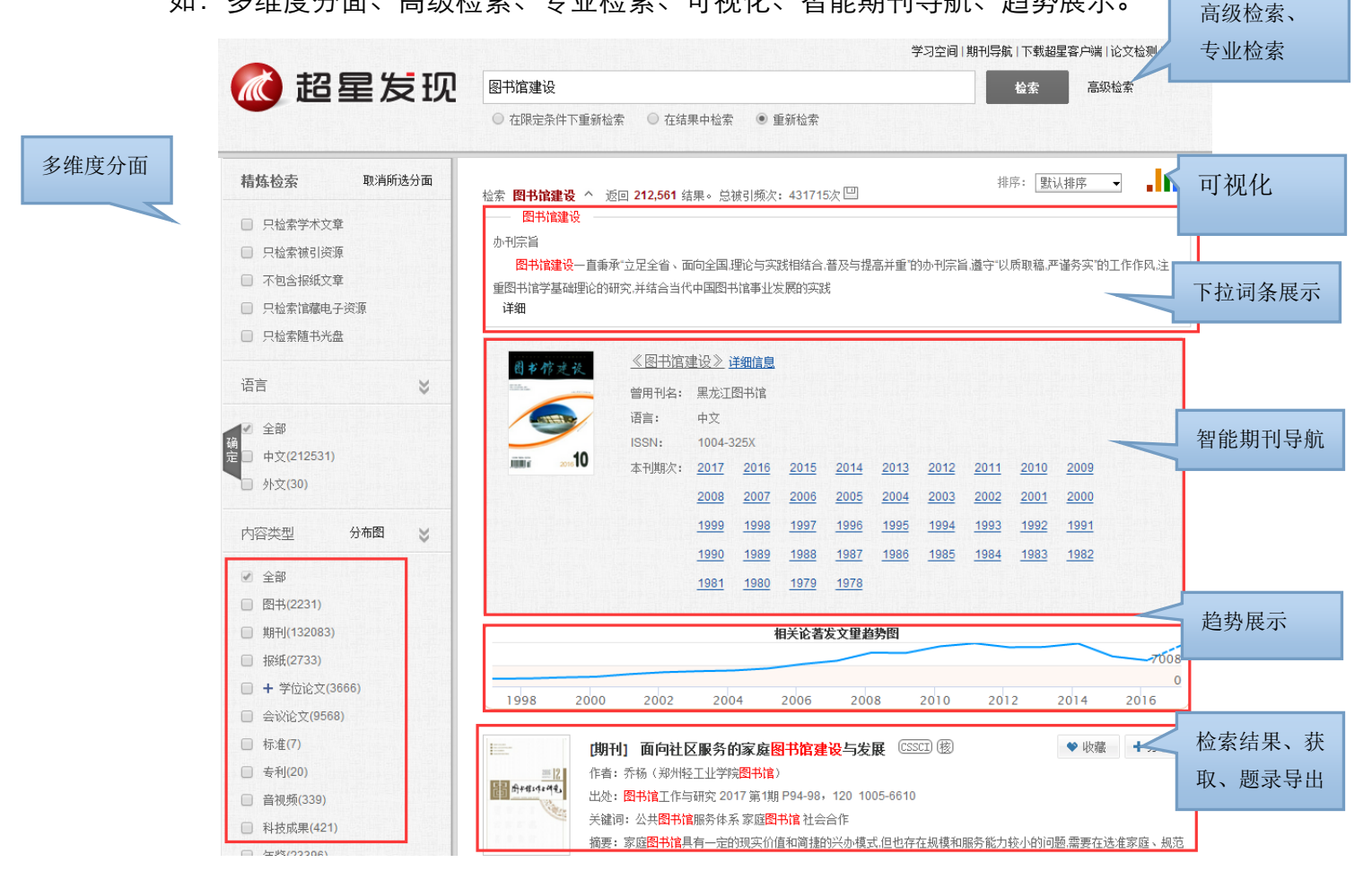

## <span id="page-5-0"></span>**3.1.2** 分面功能

通过采用分面分析法,可将搜索结果按各类文献的时间维度、文献类型维度、 主题维度、学科维度、作者维度、机构维度(可展开二级机构组织)、权威工具 收录维度以及全文来源维度等进行任意维度的聚类。例:

例1:关于"图书馆"知识中公共图书馆在2007-2013年期间被核心期刊和 CSSCI收录的报纸情况。

操作方法: 1)检索"图书馆"关键词 2)选择精炼分面 3)选择关键词分面 4) 选择重要期刊分面 5)点击确定 6) 选择时间分面 7)点击查找

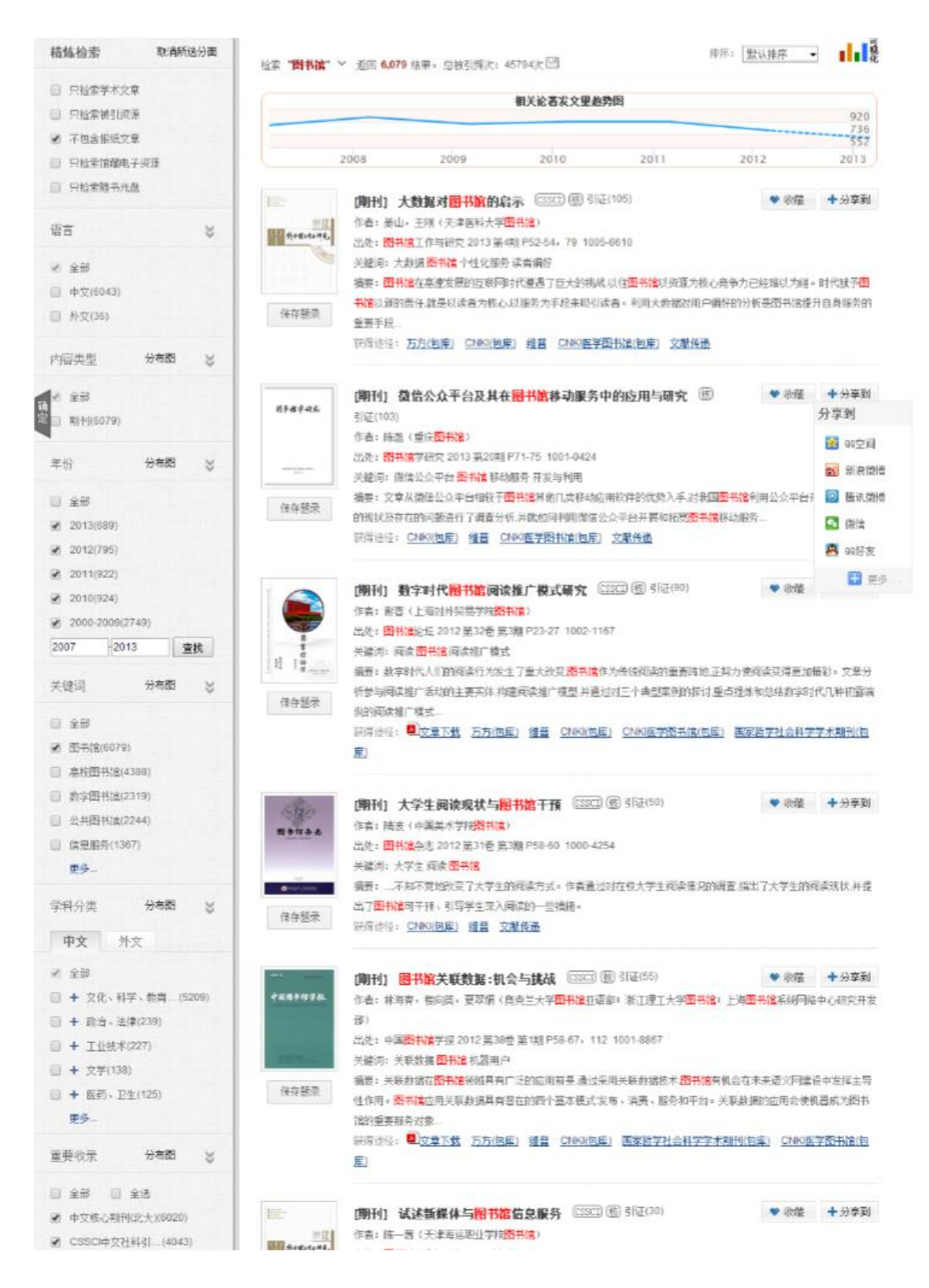

例2: 关于"图书馆"知识中公共图书馆在2007-2013年期间被核心期刊和CSSCI收录 的报纸情况。

操作方法: 1) 检索"图书馆"关键词

- 2) 洗择内容类型分面
- 3)选择作者机构分面
- 4) 选择基金分面
- 5)点击确定
- 6)选择作者分面

7)点击确定

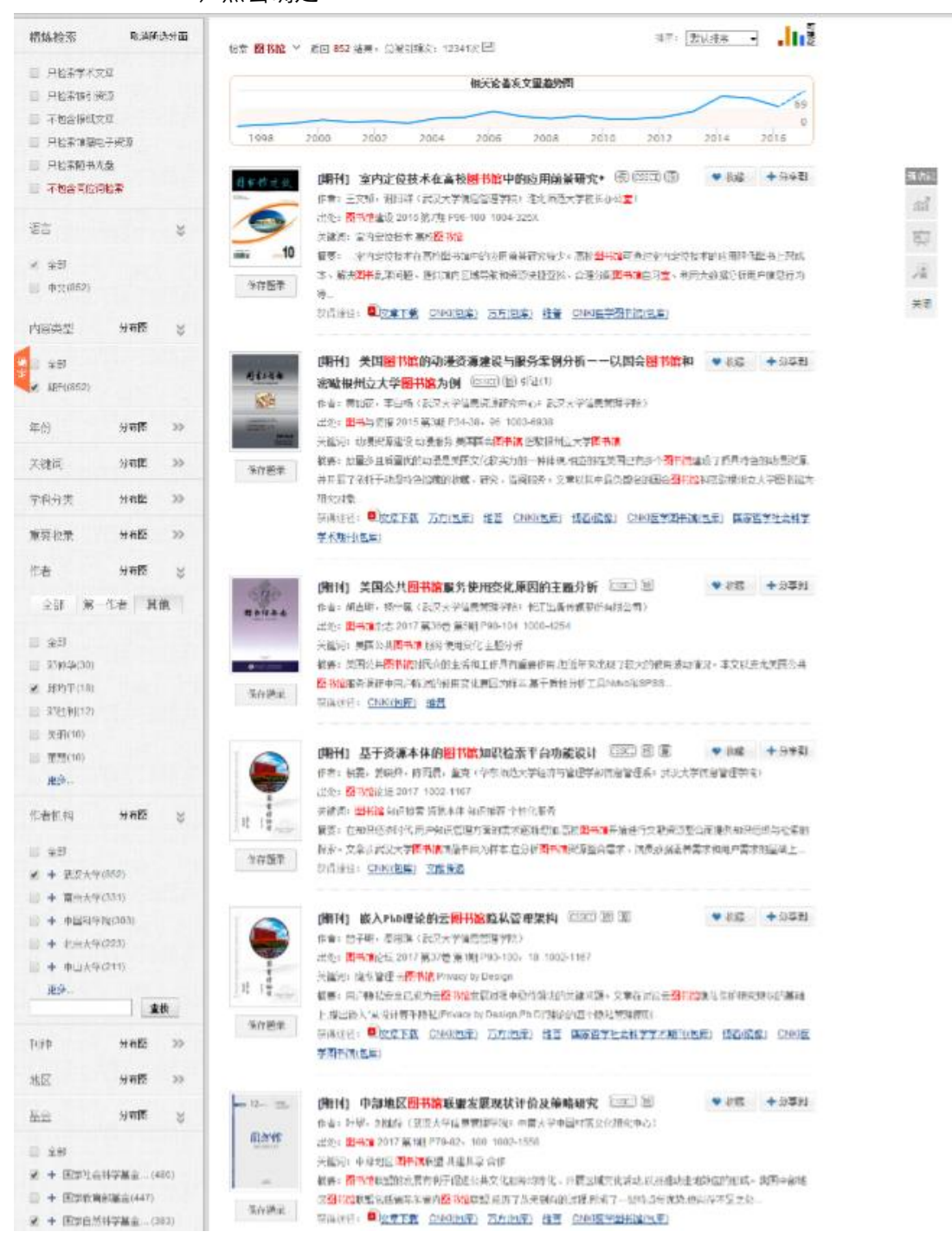

## <span id="page-7-0"></span>**3.1.3** 高级检索

点击搜索框后面的"高级搜索"链接,进入高级搜索页面,通过高级搜索更

#### 精确地定位您需要的文献。

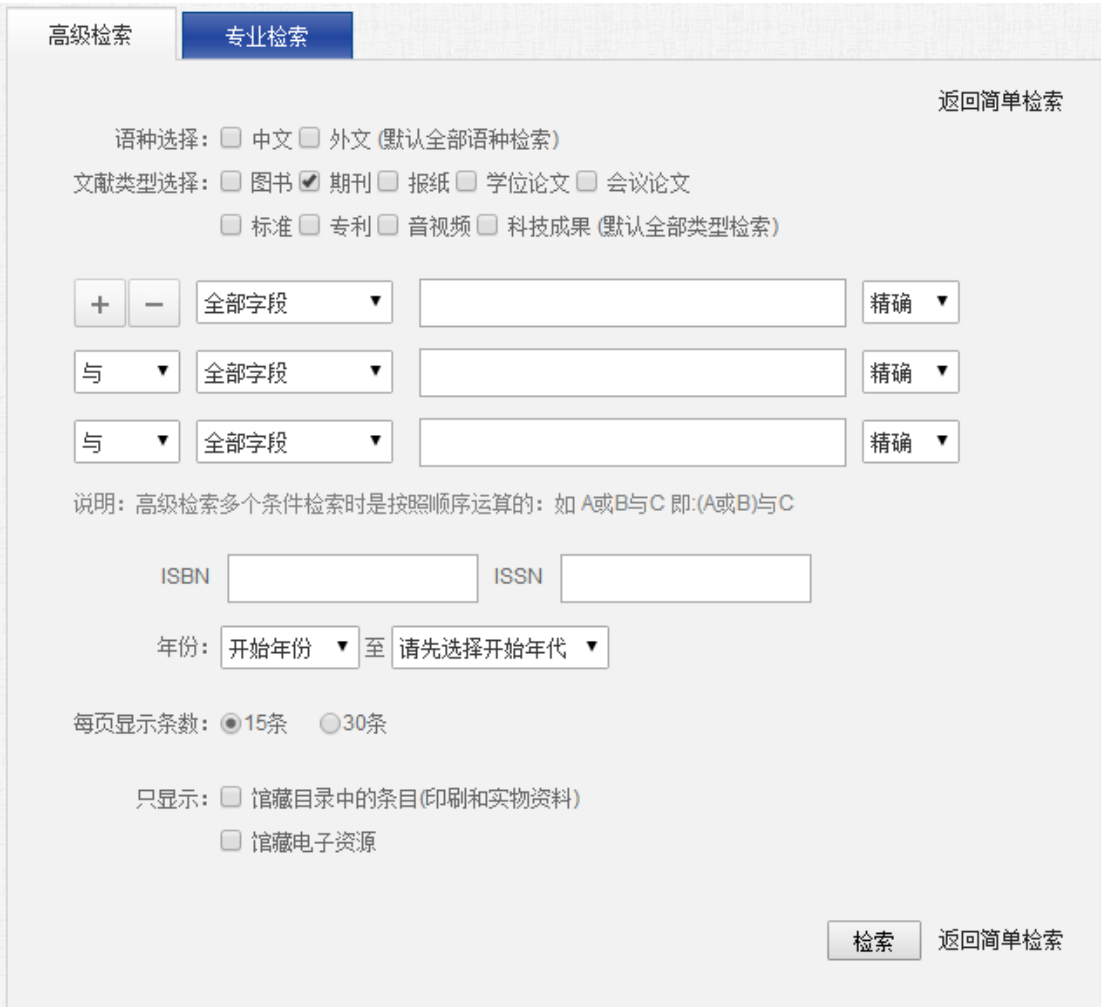

#### <span id="page-8-0"></span>**3.1.4** 专业检索

通用字段:

T=题名(书名、题名), A=作者(责任者), K=关键词, R=文摘(摘要、视 频简介),S=作者单位(作者单位、学位授予单位、专利申请人),M=主题,AF= 全部字段

Y=年(出版发行年、学位年度、会议召开年、专利申请年、标准发布年)

文献类型:

BK=图书,QK=期刊,XW=学位,HY=会议,ZL=专利,BZ=标准,SP=视频,

NP=报纸

非通用字段(需要加上文献标识才能检索):

图书: CS=丛书名,期刊:J=刊名,学位:F=指导老师,De=学位,Te= 英文题名,Re=英文文摘,会议:Mn=会议名称,报纸:Nn=报纸名称

检索规则说明:

(1)逻辑符号:\* 代表并且,| 代表或者, - 代表不包含, "" 代表精确 匹配;

(2)其他符号:() 括号内的逻辑优先运算,=后面为字段所包含的值,>代 表大于等于,<代表小于等于;

(3)如:题名或关键词中含有"图书馆"的期刊或报纸,且出版年范围是 2000至2013年(含边界),表达式为:

(QK(T=图书馆|K=图书馆)|NP(T=图书馆|K=图书馆))\*(2000<Y<2013);

注:所有符号和英文字母,都必须使用英文半角字符

#### <span id="page-9-0"></span>**3.2** 可视化说明

在检索结果页右上角点击可视化按钮" ■ ■ ■ 。<br>在检索结果页右上角点击可视化按钮" ■ ■ ■ → 或者在学术发展趋势图右 侧点击"更多可视化"进入可视化页面。

#### 1)词谱图

可以根据查询词展示该词语的上位词、下位词、同义词、兄弟词、相关词。

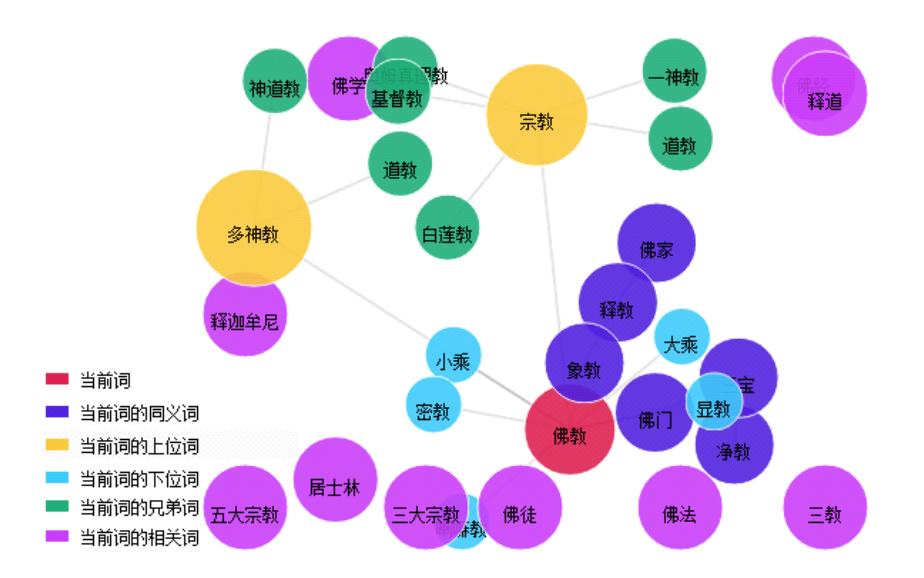

#### 2) 知识点关联图

查询词所关联的学科与领域,查询词可以是作者、领域、学科、机构、词语。 右侧展示相关的论著。点击某领域则会进入该领域的关联中。更好的展示知识与 知识直接关联。

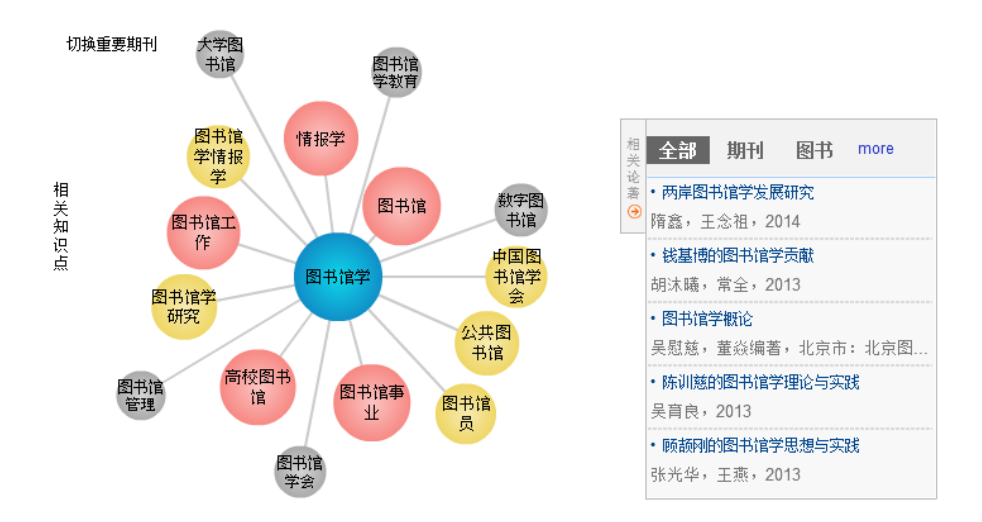

#### 3)作者关联图

可以查看作者与作者直间关联、领域与作者直间关联、机构与作者之间关联 等。点击其他作者名字可以进入到该作者关系图中,可以查看与上一位作者或者 查询词直接的关联等。

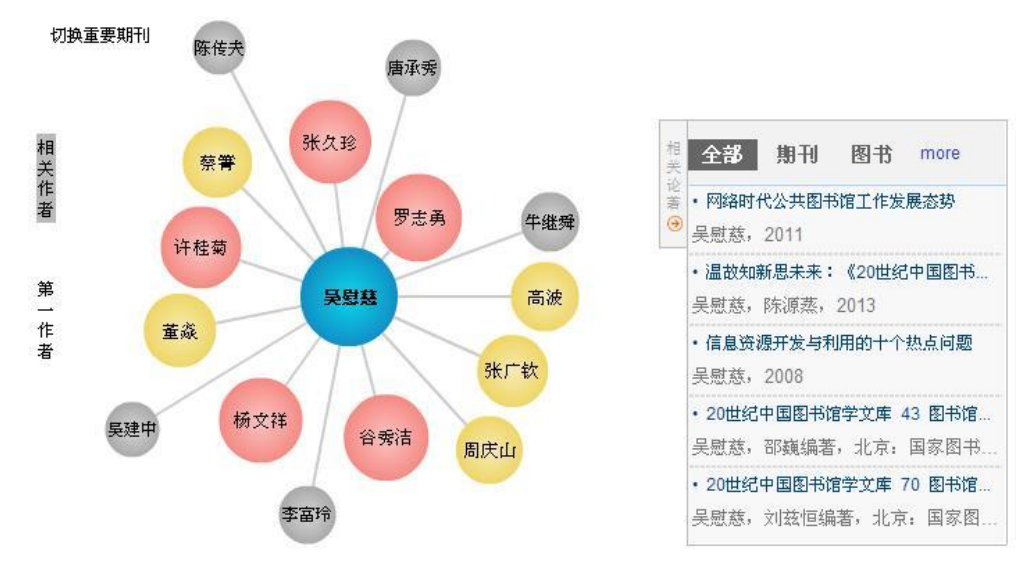

4) 机构关联图

可以展示机构与机构关联、作者与机构关联、领域与机构关联等,右侧展示 相关论著。点击某机构可以进入该机构的关系图中。

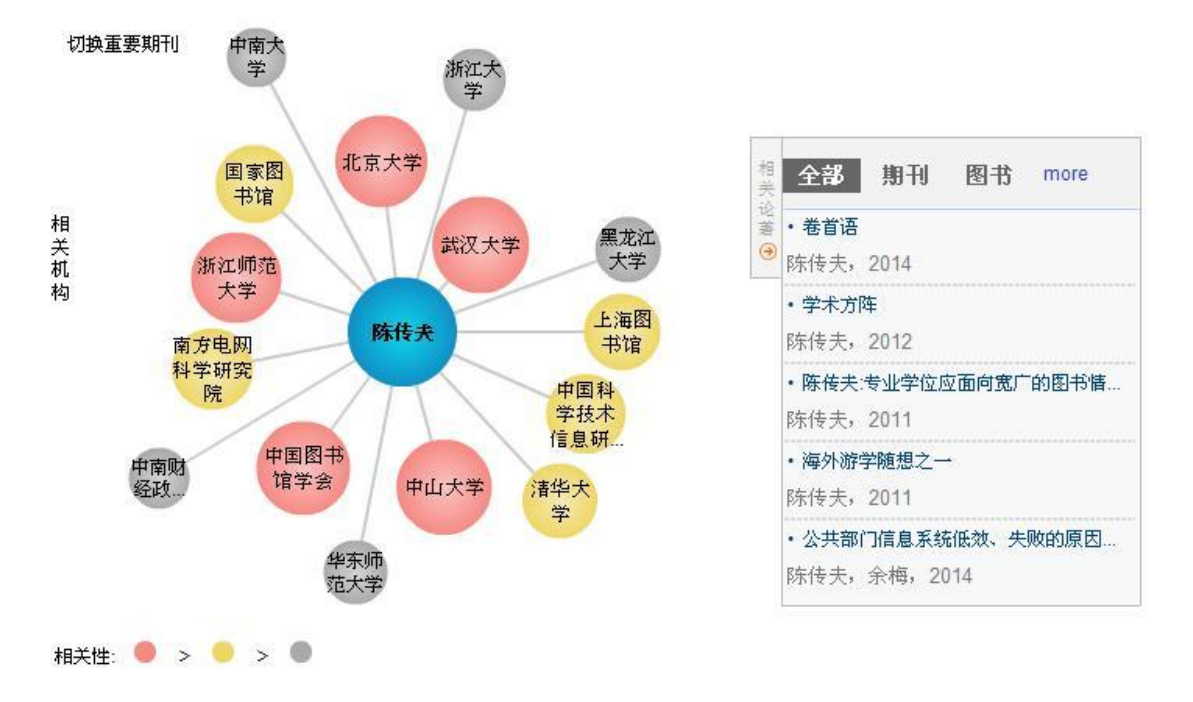

## <span id="page-11-0"></span>**3.3** 多主题对比

可视化页面点击右上角多主题对比按钮" "进入多主题对比页面,可 以进行单位学术产出、作者影响力、相关领域对比等。

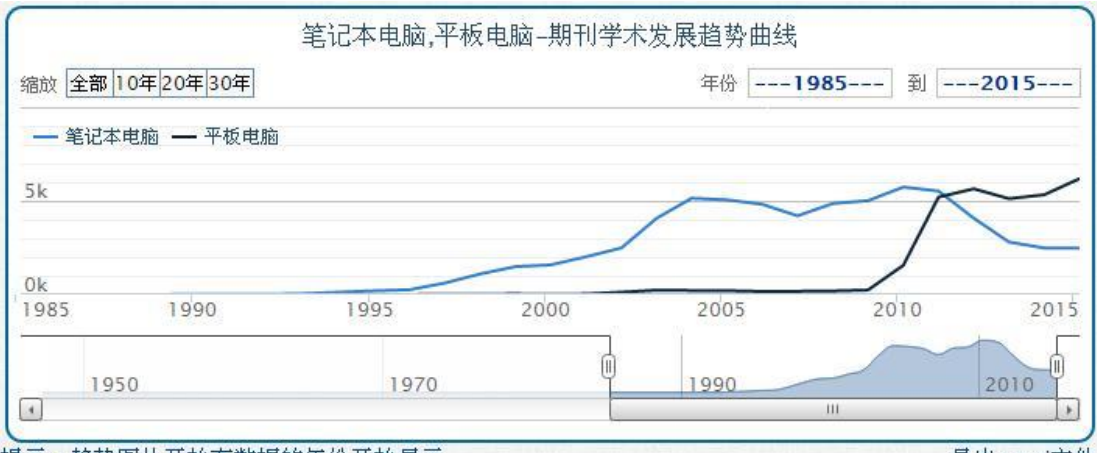

提示: 趋势图从开始有数据的年份开始显示

导出excel文件

可视化图还包括各频道检索量统计、图书/期刊/学位论文/会议论文/专利/ 标准/报纸等学术趋势图。趋势图可以选择10、30、50年代展示,同时都可以进 行数据的导出,方便用户使用。

## <span id="page-12-0"></span>**3.4** 引证关系

超星发现可实现图书与图书之间、期刊与期刊之间、图书与期刊之间、以及 其他各类文献之间的相互参考、相互引证关系分析。

借助超星发现的文献引用频率分析研究,可有效测定与评价某一文献、某一 学科、某一作者、乃至某一机构的学术影响力。

借助超星发现的文献间相互引证逻辑关系,可分析获得某一学术思想的历史 渊源、传承脉络以及演变规律。

## <span id="page-13-0"></span>**3.4.1** 详细信息

史记

♥ 收藏 日分享到

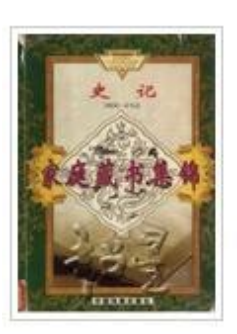

【获取途径】 图书试读 图书馆文献传递 【作者】(西汉)司马迁著 【出版社】北京:中国戏剧出版社 【页码】482页 [ISBN] 7-104-01328-8 【中图分类号】K204.2 【文献类型】图书

【图书】 乙问题反馈

1、文献的详细信息介绍包括:题名、作者、出版日期、作者单位、摘要等 信息。

2、获取方式包括:图书试读、电子全文(为您连接到优选的数据商)、邮箱 接收全文。

#### <span id="page-13-1"></span>**3.4.2** 参考文献与引证文献

参考文献与引证文献:

展开趋势图

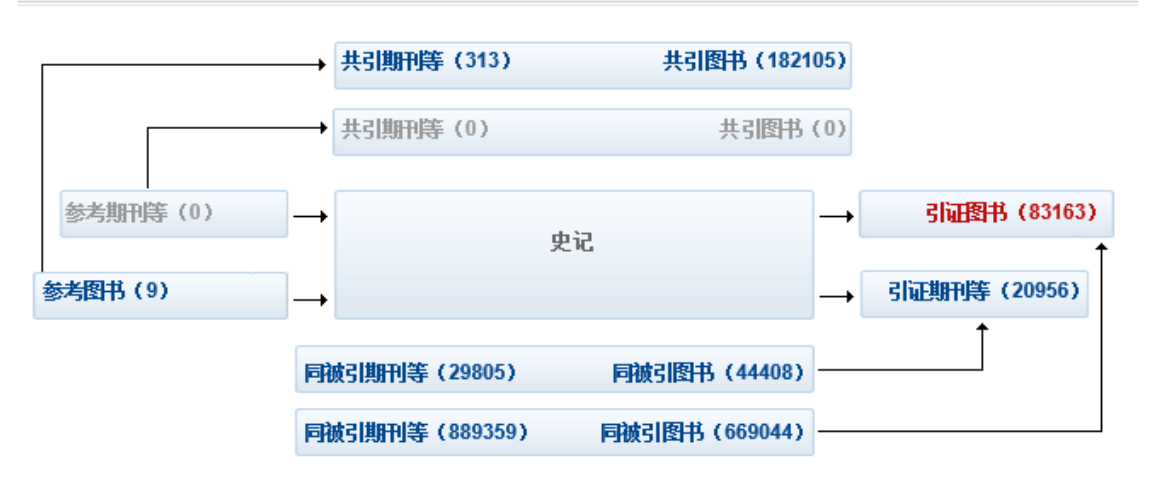

实现图书与图书之间、期刊与期刊之间、图书与期刊之间、以及其他各类文 献之间的相互参考、相互引证关系分析。同时还可以查看同被引图书、期刊和共 引图书、期刊。

# <span id="page-14-0"></span>**3.4.3** 引证趋势图

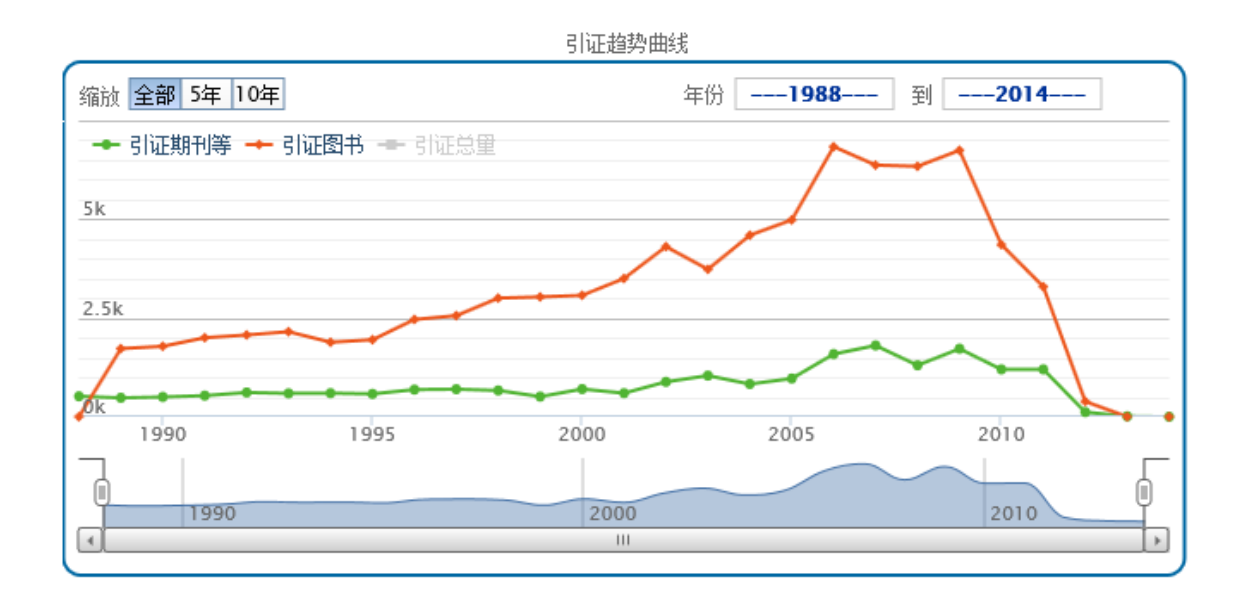

通过对每年引证是数据的展示,更直观的可以看到引证的半衰期。

# <span id="page-14-1"></span>**3.4.4** 参考引证列表

#### 引证的图书列表

12345下一页

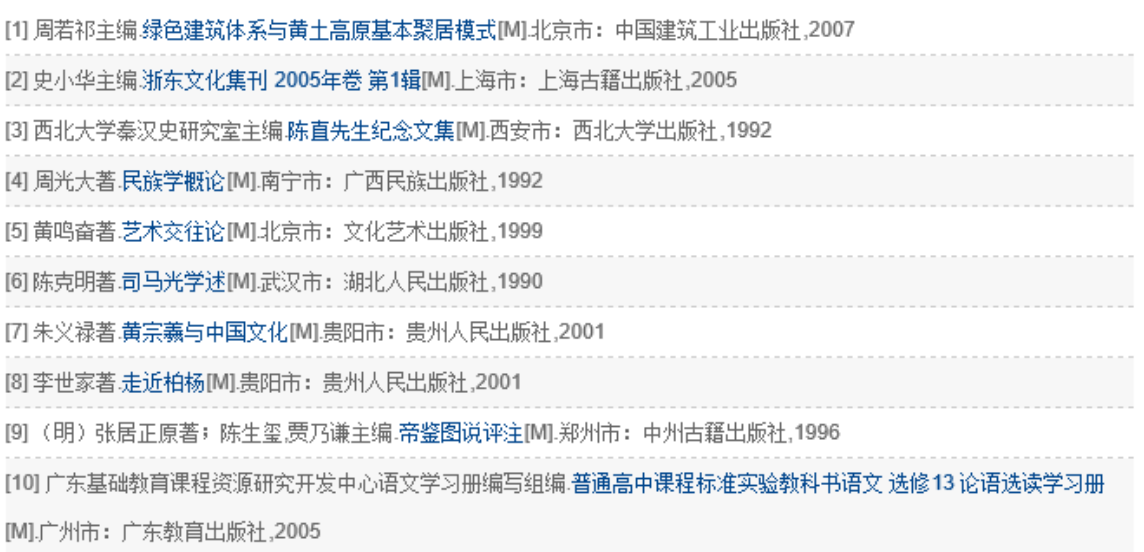

展示相应的参考引证的详细列表。

# <span id="page-15-0"></span>**3.4.5** 全国馆藏

全国馆藏:(共290家)

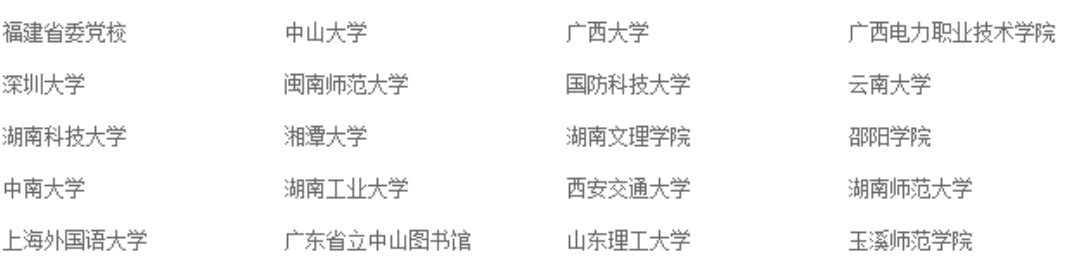

#### 揭示该文章的全国馆藏信息。

# <span id="page-15-1"></span>**3.4.6** 相关文章

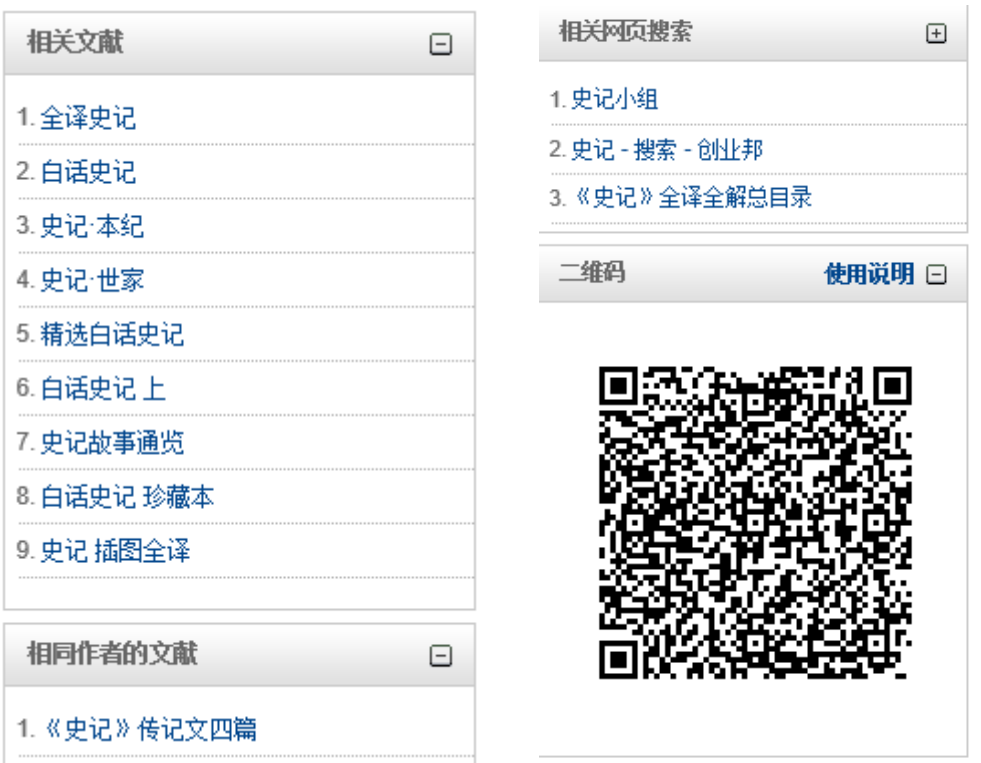

包括:相关主题的文章、相同作者的文章、相同机构文章、相关网页搜索等。

更多...

# <span id="page-16-0"></span>**3.5** 学术产出

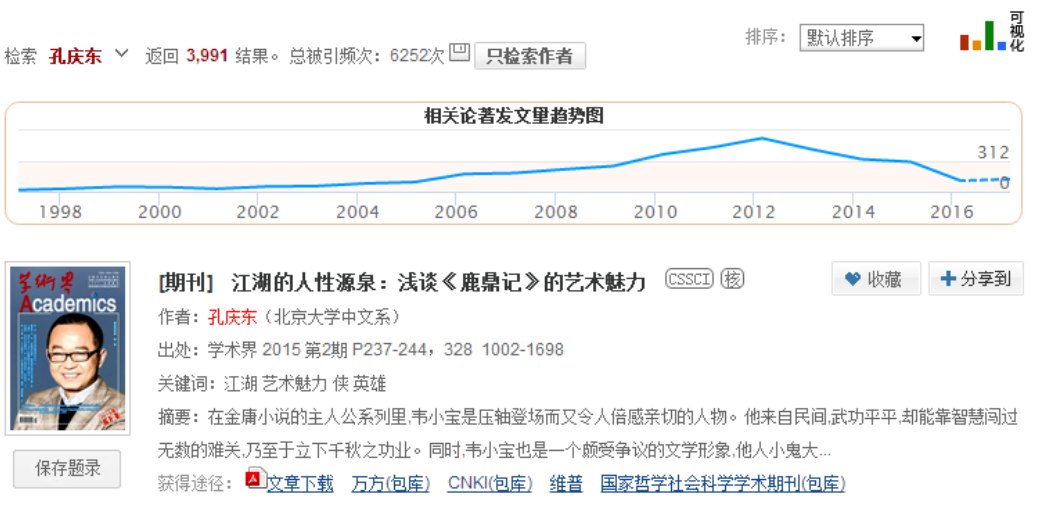

发现收录孔庆东教授的数据总量,总被引频次,单被引频次。

# <span id="page-16-1"></span>**3.6** 保存与导出

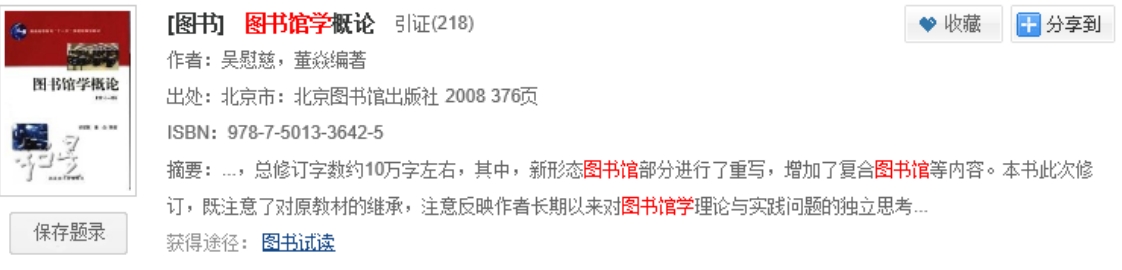

点击封面下方"保存题录"。

已保存的题录(1)

页面右下角显示"已保存的题录"

打开"已保存题录"又上方是多种输出方式,同时还支持选择需输出字段。

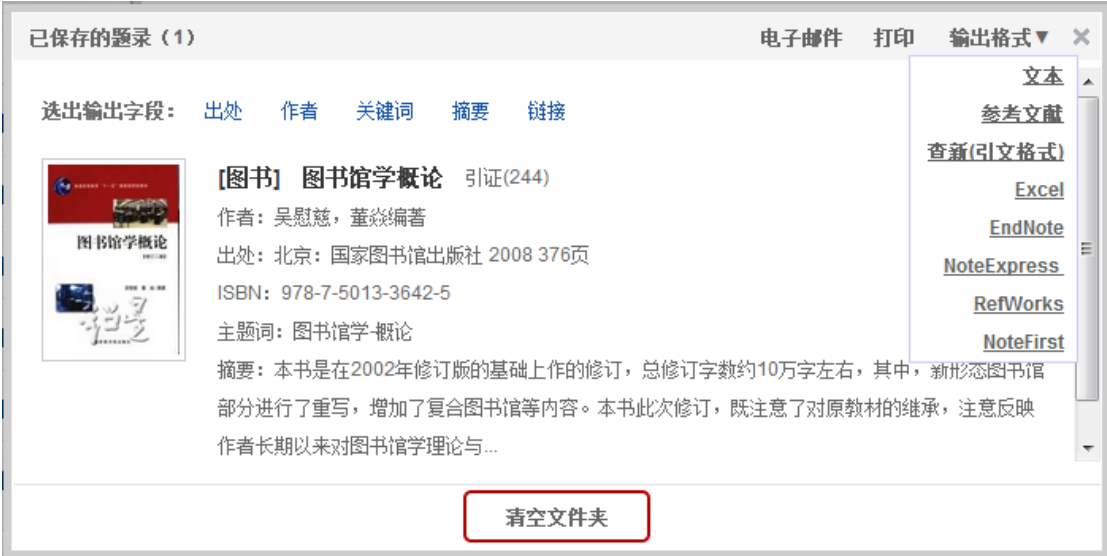

# <span id="page-17-0"></span>四、帮助与反馈

如果您在使用中遇到了问题,请通过首页的"联系我们"、"用户反馈"、客 服电话来获取帮助,我们将及时对您提出的问题进行回复。

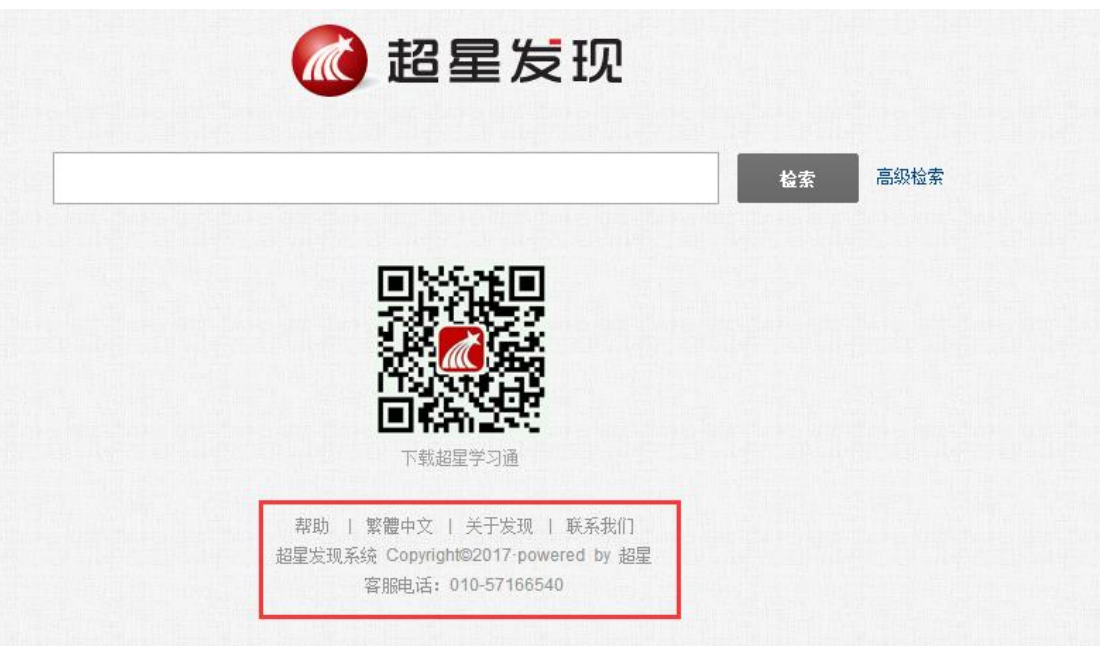

1、 帮助:对超星发现功能进行了分模块介绍。

2、 关于发现:通过超星发现各项功能介绍,实现的服务的有效合纵,帮助 您更好的使用发现平台。

3、联系我们:如果在你使用问题可以通过表单提交以及在线通讯进行问题 反馈,通过您对发现的关注,我们将优化发现,提供各位更优质的服务 4、 客服电话:如果您在使用过程中遇到各种疑难杂症,我们专业的客服服 务人员将予以解答,或者给您提供解决问题相应的流程与方案。